# ISC-101A

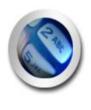

# User Manual

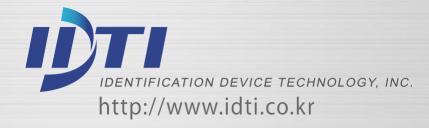

#### COPYRIGHT

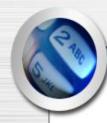

Manual COPYRIGHT (C) 2004 IDT Inc. All rights reserved.

The Information in this document is subject to change without notice. IDT Inc. reserves the right to revise this document and to make changes from time to time in the content hereof without obligation to notify any person or persons of such revisions or changes. The software described in this document is supplied under a license agreement and is protected by international copyright laws. You may copy it only for the purpose of backup and use it only as described in the License agreement. Any implied warranties including any warranties of merchantability or fitness for a particular purpose are limited to the terms of the express warranties set out in the license agreement.

Program COPYRIGHT (C) 2003-2004 IDT Inc. All rights reserved.

Trademarks

BioScan is a registered trademark of IDT Inc.

BSC-101/201/301/401 is a registered trademark of IDT Inc.

Other products, trademarks or registered trademarks are the property of their respective owners.

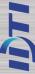

# **WARNING!**

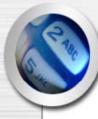

15.19:

THIS DEVICE COMPLIES WITH PART 15 OF THE FCC RULES. OPERATION IS SUBJECT TO THE FOLLOWING TWO CONDITIONS: (1) THIS DEVICE MAY NOT CAUSE HARMFUL INTERFERENCE, AND (2) THIS DEVICE MUST ACCEPT ANY INTERFERENCE RECEIVED, INCLUDING INTERFERENCE THAT MAY CAUSE UNDESIRED OPERATION.

#### • 15.21:

The user manual for an intentional or unintentional radiator shall caution the user that changes or modifications not expressly approved by the party responsible for compliance could void the user's authority to operate the equipment.

- NOTE: THE GRANTEE IS NOT RESPONSIBLE FOR ANY CHANGES OR MODIFICATIONS NOT
- EXPRESSLY APPROVED BY THE PARTY RESPONSIBLE FOR COMPLIANCE. SUCH MODIFICATIONS COULD VOID THE USER'S AUTHORITY TO OPERATE THE EQUIPMENT.

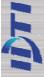

#### WARRANTY

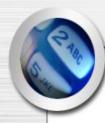

### **Limited Warranty:**

All Products sold to Dealer hereunder shall be subject to IDTi standard warranty for the Product included with the Product by IDTi ("Product Warranty"). The Product Warranty shall be extended to end user purchasers of the Products from Dealer who purchases such Products within twelve (12) months of the date the Products are shipped to Dealer. Provided within the aforementioned time period, the warranty period for a Product shall commence upon the date stated in the Product Warranty. Dealer shall not extend any warranty regarding the Products other than IDTi then standard warranty. The limited warranty statement included in the Product Warranty is the exclusive statement of the controlling terms and conditions of the limited warranties on the Products. Nothing in this Agreement or any other written document or any oral communications with Dealer or other parties may alter the terms and conditions of the Product Warranty. IDTi may, in its sole discretion, revise its limited warranties from time to time, however; no change in limited warranties will affect Product orders already accepted by IDTi. Dealer agrees to only pass on to Dealer's end-users IDTi limited warranties and Dealer will be liable for any greater warranty that Dealer purposely or inadvertently transfers to end-users. Dealer will indemnify, defend and hold IDTi harmless for any damages or other costs that arise because of Dealer's failure to properly inform Dealer's end-users of current limited warranties.

Warranty Disclaimer: IDTi MAKES NO EXPRESS OR IMPLIED WARRANTIES FOR THE PRODUCTS EXCEPT THOSE INCLUDED IN THE PRODUCT WARRANTY. IDTI DISCLAIMS ALL OTHER WARRANTIES, EXPRESS OR IMPLIED, INCLUDING, WITHOUT LIMITATION, IMPLIED WARRANTIES OF MERCHANTABILITY AND FITNESS FOR A PARTICULAR PURPOSE.

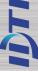

# 차례

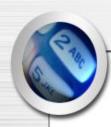

| • | ISC-101A5                                   |
|---|---------------------------------------------|
| • | CHAPTER 19  - ENROLL - EDIT - DELETE - VIEW |
| • | CHAPTER 2                                   |

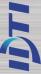

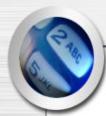

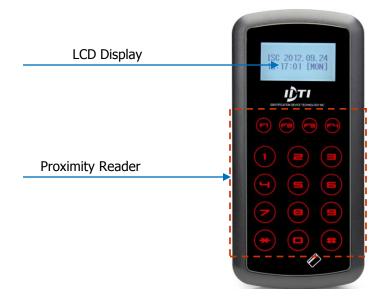

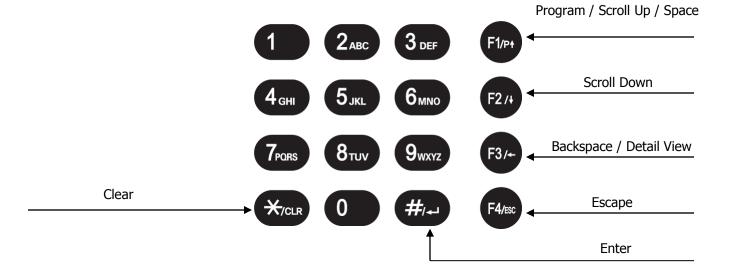

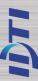

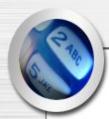

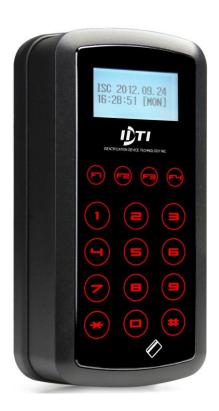

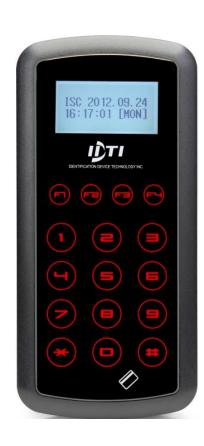

## ISC-101A Descriptions

► User Registration: 100,000 Users

► Transaction Buffer: 614,000 Transactions

► CPU: 32bit MCU ► POWER: 12V DC 1A

► SIZE: H128 X W63 X D34mm

► Temperature : 0°C~50°C

► Humidity: 10%~90%

► Speed: 0.5~1Sec(1:1 authentication).

► Card Reading Length: ~10 cm

► Communication: RS-232, TCP/IP, WIEGAND

► Input / Output : 2 In / 1 Out

► Material: ABS (Polycarbonate)

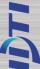

# CHAPTER 1

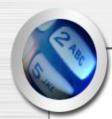

| ENROLL USER - MAIN MENU 1   |    |
|-----------------------------|----|
| ENTERING THE SYSTEM MENU    | 9  |
| 1.CARD                      | 10 |
| 2.CARD BLOCK                | 11 |
| 3.CARD BLOCK2               | 12 |
| EDIT USER - MAIN MENU 2     |    |
| 1.USER ID                   | 14 |
| 2.CARD & 3.LEVEL            | 15 |
| 4.USER NAME                 | 16 |
| 5.USER ANTI PASS            | 17 |
| 6.OPTION-ID ONLY PASS       |    |
| 7.USER TWO MAN              | 19 |
| VIEW - MAIN MENU 3          |    |
| 1.USER LIST                 | 21 |
| 2.EVENT                     | 22 |
| 3.FIRMWARE & FINGER         | 23 |
| DELETE USER - MAIN MENU 4   |    |
| 1.SINGLE USER & 2. ALL USER | 25 |

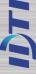

# Contract of the second

#### ENTERING THE SYSTEM MENU

When the reader is powered on with no user enrolled in the unit, anyone can enter the system menu by pressing the F1 key. If you are enrolling the first administrator card via the reader's keypad, you must first determine the 1~16 digit PIN that the administrator will use. Once this PIN is determined, the administrator must be present to enroll their card into the reader. Note that this operation is not valid if there are administrator card in the reader.

#### If Administrator has been enrolled:

BSC 2004.06.25 12:12:12 [FRI]

**1.** Press F1/P key to enter system mode.

ENTER ADMIN ID 12345678 **2.** Key in administrator ID followed by the # key

PRESENT CARD

**3.** Present either card which ever administrator has been enrolled with. For now we will use the fingerprint.

MAIN PROGRAM F1:UP F2:DN **4.** Now you're into system mode.

Press F1 key to scroll up the main menu

Press F2 key to scroll down the main menu

#### If Administrator has been enrolled:

BSC 2004.06.25 12:12:12 [FRI] 1. Press F1/P key to enter system mode

MAIN PROGRAM F1:UP F2:DN 2. Now you're into system mode.

Press F1 key to scroll up the main menu

Press F2 key to scroll down the main menu

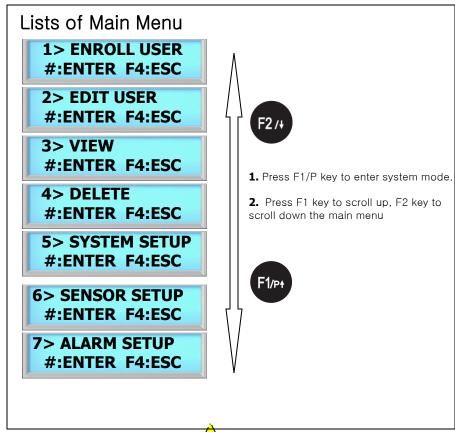

#### NOTE:

BSC-101A factory default has no system administrator password. If you've just purchased the unit, you should be able to get into the system mode by pressing the F1 key. Go to <u>ENROLL USER</u> to enroll template or card.

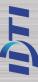

# 1. ENROLL USER

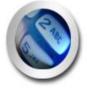

ENROLL CARD BLOCK – not delete currently enrolled user ENROLL CARD BLOCK 2 – delete enrolled user

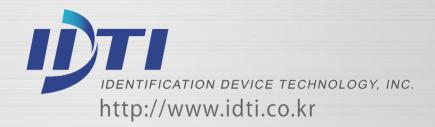

# (C)

#### ENROLL USER - 1.CARD

This command is used to add typical card only users to the reader so that they will be able to gain entry to the location guarded by the reader. Total number of users are 100,000 based on card users only. The enrollment procedure is identical to adding fingerprint.

MAIN PROGRAM F1:UP F2:DN

1. Press F1/P key to enter system mode.

ENROLL COMPLETED CONT:# STOP:ANY

**9.** Enroll completed. Press # key to continue adding card or press any other key to exit off the sub-menu

1> ENROLL USER #:ENTER F4:ESC

2. Press the # key to select ENROLL USER menu

1> ENROLL USER F1:UP F2:DN

3. Press F1 or F2 key to select sub-menu

ENROLL USER 2.CARD

**4.** Press the # key to add a user card

LEVEL 1:USER 2:ADMIN 5. Select user level by pressing 1 or 2

1 - 16 DIDTIS ENTER USER ID

**6.** Key in user ID from 1 to 16 digits as shown in next figure.

**ENTER USER ID** 12345678

**7.** Key in user ID followed by the # key

**PRESENT CARD** 

**8.** Present user card to the reader or key in card number manually followed by the # key

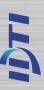

#### ENROLL USER - 2.CARD BLOCK1

This command is used to Enrolling a range of cards, Block enrollment by card number range is best used when there is a large quantity of sequential ID numbered cards or credentials. Cards or credentials do not have to be on hand when enrolled through the block enrollment by card number range process, but you must have the facility code.

MAIN PROGRAM F1:UP F2:DN

1. Press F1/P key to enter system mode.

1> ENROLL USER #:ENTER F4:ESC

2. Press the # key to select ENROLL USER menu.

1> ENROLL USER F1:UP F2:DN

3. Press F1 or F2 key to select sub-menu

1> ENROLL USER 4.CARD BLOCK

**4.** Press the # key to add block of card user

**START USER ID** 

**5.** Enter in first number of the block ID. This will be the first ID number of the card as shown in the next figure

ENTER USER ID 1000 **6.** Key in first user ID followed by the # key

**START USER CARD** 

7. Enter in the first card number as shown below

USER CARD 1000 **8.** Key in first card number followed by the # key

**REG. USER NUM** 

**9.** Enter in the total number of cards to be enrolled as shown below.

USER COUNT 100 **10.** Key in total number of cards to be enrolled and press the # key.

ENROLL USER 0001

**11.** Enrolling user card block. Please wait unit the process finishes. This might take up to 5 minutes depending on the total number of card block size.

ENROLL COMPLETED CONT:# STOP:ANY

**12.** Enroll completed. Press the # key to continue adding another or press any others to exit off the sub-menu.

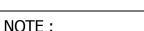

This option will write block of cards in empty slot of the memory and will not delete currently enrolled user. Card Block 1 will take more time than card block2 since it will search for empty slots in memory to enroll. Consider using card block2 if the memory is empty or stored memory is no longer needed.

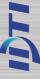

# Contract of the contract of the contract of th

#### ENROLL USER - 3.CARD BLOCK2

This command is used to Enrolling a range of cards, Block enrollment by card number range is best used when there is a large quantity of sequential ID numbered cards or credentials. Cards or credentials do not have to be on hand when enrolled through the block enrollment by card number range process, but you must have the facility code.

MAIN PROGRAM F1:UP F2:DN

1. Press F1/P key to enter system mode.

**REG. USER NUM** 

**9.** Enter in the total number of cards to be enrolled as shown below.

1> ENROLL USER #:ENTER F4:ESC

2. Press the # key to select ENROLL USER menu.

USER COUNT 100 **10.** Key in total number of cards to be enrolled and press the # key.

1> ENROLL USER F1:UP F2:DN

3. Press F1 or F2 key to select sub-menu

ENROLL USER 0001

**11.** Enrolling user card block. Please wait unit the process finishes. This might take up to 5 minutes depending on the total number of card block size.

1> ENROLL USER 5.CARD BLOCK2

**4.** Press the # key to add block of card user(type 2)

ENROLL COMPLETED CONT:# STOP:ANY

**12.** Enroll completed. Press the # key to continue adding another or press any others to exit off the sub-menu.

**START USER ID** 

**5.** Enter in first number of the block ID. This will be the first ID number of the card as shown in the next figure

ENTER USER ID 1000

**6.** Key in first user ID followed by the # key.

**START USER CARD** 

**7.** Enter in the first card number as shown below

USER CARD 1000

**8.** Key in first card number followed by the # key.

#### NOTE:

This option will write block of cards in empty slot of the memory and will not delete currently enrolled user. Card Block 1 will take more time than card block2 since it will search for empty slots in memory to enroll. Consider using card block2 if the memory is empty or stored memory is no longer needed.

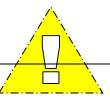

# 2. EDIT USER

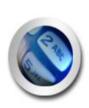

USER ID
USER FINGPERINT
USER CARD
USER LEVEL
NAME
USER ANTI-PASS
OPTION
USER TWO MAN

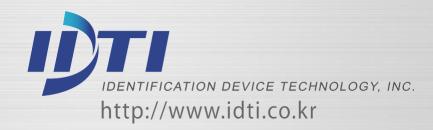

# (C) (C)

## EDIT USER - 1.USER ID

This command is used to edit existing users ID by accessing the user ID. When editing, Administrators have the ability to make changes to user ID only in this menu.

MAIN PROGRAM F1:UP F2:DN 1. Press F1/P key to enter system mode.

2>EDIT USER #:ENTER F4:ESC **2.** Press the # key to select EDIT USER menu.

2> EDIT USER F1:UP F2:DN

3. Press F1 or F2 key to select sub-menu

2> EDIT USER 1. USER ID 4. Press the # key to edit User ID

**ENTER USER ID** 12345678

**5.** Key in user ID to be edited followed by the # key

ENTER NEW ID 87654321

**6.** Key in new user ID followed by the # key

EDIT COMPLETED CONT:# STOP:ANY

7. Edit completed. Press the # key to continue editing another or press any others to exit off the sub-menu

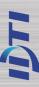

#### EDIT USER - 2.CARD & 3.LEVEL

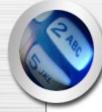

This command is used to edit existing users Card or Level by accessing the user ID. When editing, Administrators have the ability to make changes to user Card or Level only in this menu.

사용자 카드 (Card)

MAIN PROGRAM F1:UP F2:DN

1. Press F1/P key to enter system mode.

2>EDIT USER #:ENTER F4:ESC **2.** Press the # key to select EDIT USER menu.

2> EDIT USER F1:UP F2:DN

3. Press F1 or F2 key to select sub-menu.

2> EDIT USER 3.CARD

4. Press the # key to edit user CARD

**ENTER USER ID** 12345678

**5.** Key in user ID to be edited followed by the # key

PRESENT NEW CARD

**6.** Present new card to be enrolled or enter in the card number manually followed by the # key. Make sure the card has not been already enrolled in the BSC-101A...

EDIT COMPLETED CONT:# STOP:ANY

7. Edit completed. Press the # key to continue editing another or press any others to exit off the sub-menu

사용자 레벨(Level)

MAIN PROGRAM F1:UP F2:DN 1. Press F1/P key to enter system mode.

2>EDIT USER #:ENTER F4:ESC 2. Press the # key to select EDIT USER menu.

2> EDIT USER F1:UP F2:DN

3. Press F1 or F2 key to select sub-menu

2> EDIT USER 4.LEVEL 4. Press the # key to edit user LEVEL

**ENTER USER ID** 12345678

**5.** Key in user ID to be edited followed by the # key.

LEVEL 1:USER 2:ADMIN 6. Select the user level to apply new level

EDIT COMPLETED CONT:# STOP:ANY

7. Edit completed. Press the # key to continue editing another or press any others to exit off the sub-menu

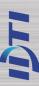

## EDIT USER - 4.NAME

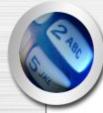

ISC-101A is able to display custom user name instead of user ID when accessed. When the ISC-101A is expecting a name then the number keys on the keypad become letter keys: the letters below the keys apply. Press once to show the first uppercase letter above the key; press four times to show the lowercase letter. When the desired letter appears on the display, press the up-arrow(F1) to move on to the next letter in the name.

**MAIN PROGRAM** F1:UP F2:DN

1. Press F1/P key to enter system mode.

**ENTER USER NAME IDTi** 

7. Key in appropriate display name and then press the # key

2>EDIT USER #:ENTER F4:ESC 2. Press the # key to select EDIT USER menu.

**EDIT COMPLETED** CONT:# STOP:ANY 8. Edit completed. Press the # key to continue editing another or press any others to exit off the sub-menu

2> EDIT USER F1:UP F2:DN

3. Press F1 or F2 key to select sub-menu

2> EDIT USER 5.NAME

4. Press the # key to edit user NAME

1:DISPLAY USERID 2:DISPLAY NAME

7. Select #2 to display ID by name. This will allow BSC-101A to display custom ID name instead of user ID

**ENTER USER ID** 12345678

5. Key in user ID to be edited followed by the # key.

**EDIT COMPLETED** CONT:# STOP:ANY 8. Edit completed. Press the # key to continue editing another or press any others to exit off the sub-menu

1:ENTER NAME 2:SELECT DISPLAY 6. Press 1 key to enter user name.

This time select #2 to enter display option

Ex) Edit "IDTi C"

**ENTER USER NAME** IDTi C

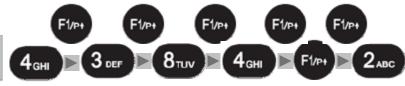

No of Key Press 3 times.

1time.

D

1time.

6 times

1time.

Space

3times.

T

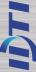

# (E)

#### EDIT USER - 5.ANTI PASS

Anti pass-back is used to stop two people from using one card to gain access. This feature is designed to protect against tailgating. Once an access is granted to an IN reader, it must be presented to an OUT reader before another IN reader access is granted. In the event that the user did not read in at the IN reader, and tried to read out of an area, an anti-passback violation would occur. The violation may just log the event as an alarm condition, or may not allow the door to be released. Since users who fail to read IN and walk in with other employees may get stranded or locked in. System Anti-Passback must be enable in order for User Anti-passback to work properly.

MAIN PROGRAM F1:UP F2:DN

1. Press F1/P key to enter system mode.

**ENTER USER ID** 12345678

5. Enter user ID to apply anti-pass

2>EDIT USER #:ENTER F4:ESC

**2.** Press the # key to select EDIT USER menu.

EDIT OPTION
1:ON 2:OFF 3:CLR

**6.** Press 1 key to enable anti-pass Press 2 key to disable anti-pass Press 3 key to forgiveness.

2> EDIT USER F1:UP F2:DN

3. Press F1 or F2 key to select sub-menu

EDIT COMPLETED CONT:# STOP:ANY

7. Edit completed. Press the # key to continue adding another user fingerprint or press any others to exit off the sub-menu

2> EDIT USER 6.USER ANTI PASS 4. Press the # key to enter USER ANTIPASS

#### **NOTE:**

Anti-pass must be enabled in system setting. Before enabling the anti-pass in user setting, go to main menu 5.SYSTEM SETTING/submenu 12.ANTI PASS and enable the anti-pass for system.

When the system has detected an anti-pass user, that user will be denied the access to that location. Administrator must clear that person of anti-pass by going into edit option and reset the anti-pass by selecting 3(CLR) forgiveness.

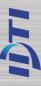

#### EDIT USER - 6. OPTION ID

ID Option is a special mode where user can access the unit with ID only. When applied, user can override the current operating mode and access unit it with just an ID (PIN). This option can be applied to those users who does not have card. To apply this mode to user, follow the steps bellow.

MAIN PROGRAM F1:UP F2:DN

1. Press F1/P key to enter system mode.

2>EDIT USER #:ENTER F4:ESC

**2.** Press the # key to select EDIT USER menu.

2> EDIT USER F1:UP F2:DN

3. Press F1 or F2 key to select sub-menu

2> EDIT USER 7.OPTION (ID) 4. Press the # key to enter OPTION (ID)

**ENTER USER ID 12345678** 

**5.** Enter user ID to apply ID option followed by the # key

EDIT OPTION 1:ON 2:OFF

**6.** Press 1 key to enable ID option to this user Press 2 key to disable ID option to this user

EDIT COMPLETED CONT:# STOP:ANY

7. Edit completed. Press the # key to continue editing another or press any others to exit off the sub-menu

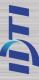

## EDIT USER - 7.TWO MAN

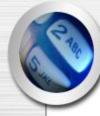

This command prevents an individual user from entering a selected empty security area unless at least one other enrolled user is present. Once two enrolled users are logged into the area, other user can come and go individually, as long as at least two people are in the area. Conversely, when exiting, the last two occupants of the security area must exit out together. At no time will the system allow less than two users to be in the area.

MAIN PROGRAM F1:UP F2:DN

1. Press F1/P key to enter system mode.

ENTER USER ID 12345678

**5.** Enter user ID to apply two man function followed by the key.

2>EDIT USER #:ENTER F4:ESC **2.** Press the # key to select EDIT USER menu.

EDIT OPTION
1:ON 2:OFF

**6.** Press 1 to enable two man for this user Press 2 to disable two man for this user

2> EDIT USER F1:UP F2:DN

3. Press F1 or F2 key to select sub-menu

EDIT COMPLETED CONT:# STOP:ANY

7. Edit completed. Press the # key to continue editing another or press any others to exit off the sub-menu

2> EDIT USER 8.USER TWO MAN 4. Press the # key enter USER TWO MAN

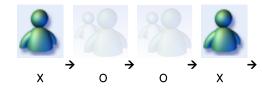

#### **NOTE:**

Two Man must be enabled in system setting. After enabling User Two Man option, go to main menu 5.SYSTEM SETTING/submenu 13.TWO MAN and enable the TWO MAN for system.

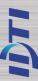

# 3. VIEW

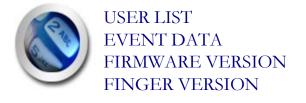

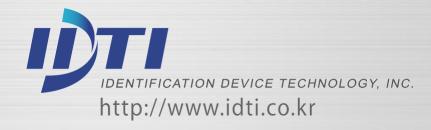

## VIEW - 1.USER LIST

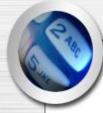

At any time, you can view a list of all users of the system. The list can be an overall enrollment list of all users in the system, or it can be a list of the individual users that are physically enrolled on any individual fingerprint reader. Total number of users are 12,000.

MAIN PROGRAM F1:UP F2:DN

1. Press F1/P key to enter system mode.

3>VIEW USER #:ENTER F4:ESC

**2.** Press the # key to select VIEW USER menu.

3> VIEW USER F1:UP F2:DN

3. Press F1 or F2 key to select sub-menu

3> VIEW
1.USER LIST

4. Press the # key enter USER LIST

LIST 100000/0000 F1:UP F2:DN **5.** Press F1/P key to scroll up the user list Press F2 key to scroll down the user list

100000/0001 (U) 12345678

**6.** Press F3 key to view detail view of user **Press F4 key to** exit off the sub-menu

LIST VIEW EXIT CONT:# STOP:ANY

7. View Exit. Press the # key to continue viewing another or press any others to exit off the sub-menu

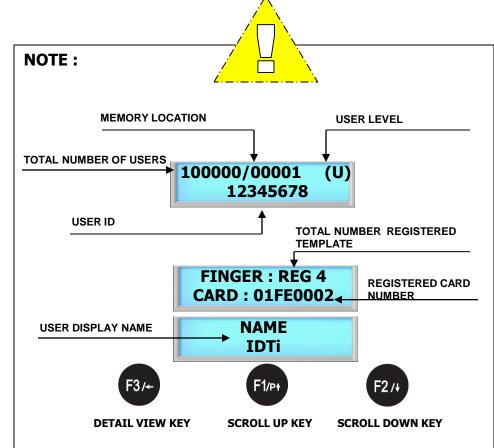

#### Viewing System User List

The System User List will display the following information:

- . The user's PIN (User ID)
- . The user's name
- . The user's administrator status
- . The user's template location in memory

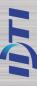

#### VIEW - 2.EVENT

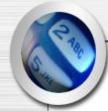

At any time, you can view all transaction of event logs of the system. A record created that contains pertinent information about an occurrence in the access control and monitoring system.

MAIN PROGRAM F1:UP F2:DN

1. Press F1/P key to enter system mode.

3>VIEW USER #:ENTER F4:ESC

2. Press the # key to select VIEW USER menu.

3> VIEW USER F1:UP F2:DN

3. Press F1 or F2 key to select sub-menu

3> VIEW USER 2.EVENT DATA

4. Press the # key to enter view EVENT

614000/01525 F1:UP F2:DN **5.** Following event log will appear.

Press F1 to scroll up the event log Press F2 key to scroll down the event log

614000/01526 2004 08.30 12:30:30

**6.** Press F3 key to view event data

Press F4 key to exit off the sub-menu

LIST VIEW EXIT CONT:# STOP:ANY

7. View Exit. Press the # key to continue viewing another event or press any others to exit off the sub-menu

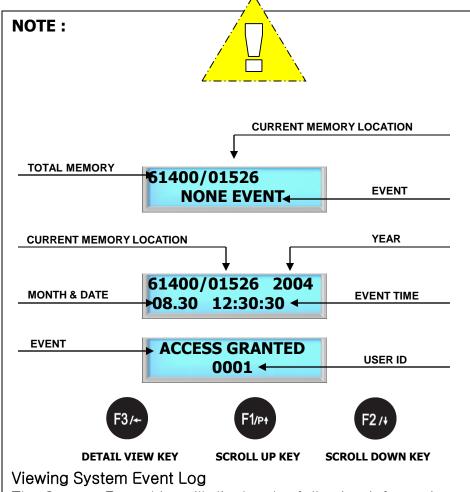

The System Event List will display the following information:

- . The date of event occurrence
- . The time of event occurrence
- . The total number of event log

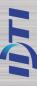

## VIEW - 3.FIRMWARE

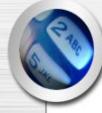

This is to view the current firmware version of ISC-101A. Other ways to verify the firmware is to resetting the device. When first booting up, firmware version will display.

#### **VIEW FRIMWARE VERSION**

MAIN PROGRAM F1:UP F2:DN

1. Press F1/P key to enter system mode.

3>VIEW USER #:ENTER F4:ESC

**2.** Press the # key to select VIEW USER menu.

3> VIEW USER F1:UP F2:DN

3. Press F1 or F2 key to select sub-menu

3> VIEW
3.FIRMWARE

**4.** Press the # key to enter FIRMWARE VERSION

BSC-101 VER 1.13 2005. 01. 12 **5.** Current firmware version number will display

Press F4 key to exit off the sub-menu

LIST VIEW EXIT CONT:# STOP:ANY

**6.** Press # key to view firmware again Press any other key to exit.

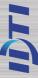

# 4. DELETE USER

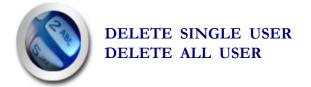

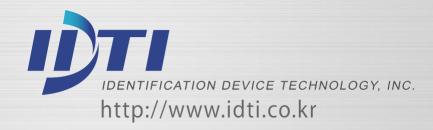

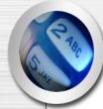

## DELETE - 1. SINGLE & 2.ALL

Deleting a fingerprint template from a reader will prevent that template from being granted access to the location via the reader. Any fingerprint template can be removed from a fingerprint reader, including administrative and the last remaining fingerprint template on the reader. Templates can be deleted by a single user or all users including administrative templates.

#### **DELETE SINGLE USER**

MAIN PROGRAM F1:UP F2:DN

1. Press F1/P key to enter system mode.

4> DELETE USER #:ENTER F4:ESC

2. Press the # key to select DELETE USER menu.

4> DELETE USER F1:UP F2:DN

3. Press F1 or F2 key to select sub-menu

4> DELETE USER 1.SINGLE USER

**4.** Press the # key to enter delete SINGLE USER

1 – 16 DIGITS ENTER USER ID

**5.** Enter in user ID to be deleted as shown below

**ENTER USER ID** 12345678

**6.** Enter in user ID from 1 to 16 digits

DELETE COMPLETED CONT:# STOP:ANY

7. Delete completed.
Press # key to delete single user again
Press any other key to exit

#### **DELETE ALL USER**

MAIN PROGRAM F1:UP F2:DN

1. Press F1/P key to enter system mode.

**4> DELETE USER #:ENTER F4:ESC** 

**2.** Press the # key to select DELETE USER menu.

4> DELETE USER F1:UP F2:DN

3Press F1 or F2 key to select sub-menu

4> DELETE USER
2.ALL USER

**4.** Press the # key to enter delete ALL USER

DELETE: '#'
CANCEL:'ANY'

**5.** Press the # key to enter delete All User. Press any other key to cancel

DELETING.....

**6.** Deleting. Please wait....

DELETE COMPLETED F1:UP F2:DN 7. Delete completed.

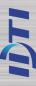

# CHAPTER 2

| SYSIEM        | SETUP - MAIN MENU 5            |            |
|---------------|--------------------------------|------------|
|               | 1.TIME                         | 28         |
|               | 2.OPERATING MODE               | 29         |
|               | 3.RE-LOCK TIME & 4.ADDRESS     | 30         |
|               | 5.COM.PASSWORD & 6.SITE CODE   | 31         |
|               | 7.SYSTEM RESET & 8.EVENT RESET | 32         |
|               | 9.COM.SPEED & 10.DOOR RELAY    | <i>3</i> 3 |
|               | 11.TWO MAN & 12.ANTIPASS       | 34         |
|               | <i>13.DURESS</i>               | 35         |
|               | 14.DATE FORMAT                 | 36         |
|               | 15. CUSTOM DISPLAY             |            |
|               | <i>16. LCD LIGHT</i>           | 38         |
|               | 17. CONCEAL PIN                | 39         |
|               | 18. EXTERNAL RELAY BOARD       | 40         |
|               | 19. LOCK DOWN                  | 4          |
|               | 20. ATTENDENCE                 | 42         |
| <b>SENSOR</b> | SETUP - MAIN MENU 6            |            |
|               | 1. INPUT TYPE                  | 44         |
|               | 2. FUNCTION                    | 45         |
| <b>ALARM</b>  | SETUP - MAIN MENU 7            |            |
|               | 1. ALARM SETUP 1               | 47         |
|               | 2. ALARM SETUP 2               | 48         |

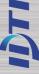

# 5. SYSTEM SETUP

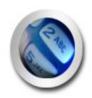

TIME
OPERATING MODE
RE-LOCK TIME
ADDRESS
COMMUNICATION PASSWORD
SITE CODE
SYSTEM RESET
EVENT RESET
COM. SPEED
DOOR RELAY

TWO MAN
ANTIPASS
DURESS
DATE FORMAT
CUSTOM DISPLAY
LCD LIGHT
CONCEAL PIN
LOCK DOWN
ATTENDENCE

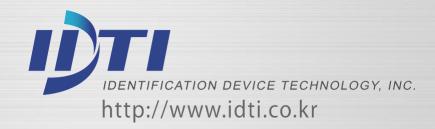

## SYSTEM SETUP - 1.TIME

ISC-101A features an internal clock that provides the date and time for all logged events. This section discusses how to set the date and time that ISC-101A uses for event logging. To set the current time, access the menu system and follow these steps.

MAIN PROGRAM F1:UP F2:DN

1. Press F1/P key to enter system mode.

SETUP SOMPLETED F1:UP F2:DN

9. Set up has completed

5> SYSTEM SETUP **#:ENTER F4:ESC** 

2 Press the # key to select SYSTEM SETUP menu.

5> SYSTEM SETUP F1:UP F2:DN

3. Press F1 or F2 key to select sub-menu

5> SYSTEM SETUP 1.TIME

4. Press the # key to enter system Time

YEAR:MON:DAY 2004:07:05

5. Enter current date followed by the # key

HOUR:MIN:SEC 20:20:20

6. Enter current time followed by the # key

1:SUN .. 7:SAT SELECT 1-7

7. Select day of the week. Press 1 through 7 to enter day of the week. Refer to NOTE

1:SUN ..7:SAT [FRI] ENTER '#'

8. Press the # key to confirm.

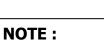

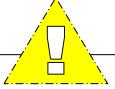

Time format can be displayed in 3 types. Asian Time, European Time and American Time. After setting the current time, go to page and customized the time display option to view local time display.

| Select the day | of week:   |
|----------------|------------|
| Sunday         | <b>- 1</b> |
| Monday         | <b>- 2</b> |
| Tuesday        | <b>-</b> 3 |
| Wednesday      | <b>-4</b>  |
| Thursday       | <b>–</b> 5 |
| Friday         | <b>–</b> 6 |
| Saturday       | <b>-7</b>  |

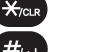

**CLEAR KEY** 

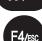

**ENTER KEY** 

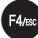

**ESCAPE KEY** 

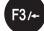

**BACK SPACE KEY** 

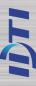

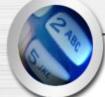

### SYSTEM SETUP - 2. OPERATING MODE

#### **OPERATION MODE:**

ISC-101A has 11 total operating mode. List is the detail view of the operating modes available in ISC-101A.

CARD / FP F1:UP F2:DN **CARD or FINGERPRINT:** User can access the device by either card or fingerprint. When operating in this mode, simply enter user card or fingerprint to the device.

ID & FP / CD F1:UP F2:DN **PIN & FINGERPRINT or CARD:** In this mode, user can access the device by PIN with fingerprint or just a card. To operate in this mode, user must enter PIN first before entering finger or present user card.

ID & CD & FP F1:UP F2:DN

PIN & CARD & FINGERPRINT: User must use all three tokens to gain access. This is the highest security mode available in BSC-101A. To operate in this mode, first enter user PIN and press the # key, then present user card followed by user fingerprint.

ID / CD / FP F1:UP F2:DN PIN or CARD or FINGERPRINT (ANY MODE): User can access the device by any of the available tokens. This is the most convenient but lowest security mode in BioScan. To operate in this mode, simply use any one of the token.

FP (ID&FP)
F1:UP F2:DN

FINGER ONLY or ID & FINGER: Fingerprint reader will be the only accessible device and user must enter using fingerprint. This is an 1:1 or 1:N verification. User also have an option to again access by entering user PIN and entering user fingerprint for faster.

ID & FP F1:UP F2:DN **PIN & Fingerprint :** User must enter using user PIN & Fingerprint to access the unit. To operate in this mode, enter user PIN and press the # key followed by user fingerprint.

CD & FP F1:UP F2:DN Card & Fingerprint: User must enter using user card & Fingerprint to access the unit. To operate in this mode, enter user card followed by user fingerprint.

ID&FP / ID&CD F1:UP F2:DN PIN & Fingerprint or PIN & Card: In this mode user can access the device by entering user PIN and fingerprint or user PIN and card. This mode is useful when networked with a proximity readers.

ID&FP / CD&FP F1:UP F2:DN PIN & Fingerprint or Card & Fingerprint: In this mode user can access the device by using PIN with fingerprint or card with fingerprint.

OPEN F1:UP F2:DN ALWAYS OPEN: Access point will stay open for an emergency such as fire.

CLOSED F1:UP F2:DN ALWAYS CLOSE: Access point will stay locked for an emergency such as intrusion.

TESTING MODE F1:UP F2:DN

**Testing Mode:** It will be a good idea to test the unit in this mode when first installed.

### SYSTEM SETUP - 2. OPERATING MODE

This section provides information about how to choose the operation mode. ID/CD/FP (ALL) is the default operating mode.

MAIN PROGRAM F1:UP F2:DN 1. Press F1/P key to enter system mode.

5> SYSTEM SETUP #:ENTER F4:ESC

**2.** Press the # key to select SYSTEM SETUP menu.

5> SYSTEM SETUP F1:UP F2:DN

3. Press F1 or F2 key to select sub-menu

5> SYSTEM SETUP 2.OPERATING MODE

**4. Select OPERATING MODE** followed by the # key

SELECT MODE F1:UP F2:DN

**5.** Press F1 key to scroll up the mode menu Press F2 key to scroll down the mode menu

[CD] [FP] F1:UP F2:DN

**6.** Press the # key to select operating mode.

SETUP COMPLETED F1:UP F2:DN

7. Setup completed

SELECT MODE F1:UP F2:DN

List of operating modes to choose. Select from the following list.

> CARD / FP F1:UP F2:DN

> ID & FP / CD F1:UP F2:DN

ID / CD / FP F1:UP F2:DN

ID&FP / ID&CD F1:UP F2:DN

OPEN F1:UP F2:DN

CLOSED F1:UP F2:DN

TESTING MODE F1:UP F2:DN

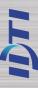

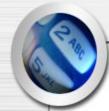

## SYSTEM SETUP - 3.RE-LOCK TIME, 4.ADDRESS

- **3. RE-LOCK TIME:** This is the maximum duration that the lock release relay will be energized. The relay is de-energized if the door opens before this time has expired. The lock time can be set in the range 01~99 seconds. You cannot set a lock time of 0 seconds. Default is 3~5 seconds.
- **4. ADDRESS** Communication options allow ISC-101A to communicate with a PC and other door control equipment. In network applications, ISC-101A units communicate with a connected PC. This requires each unit to have a unique identification code. To assign a Network ID, follow the steps listed below: Repeat this procedure for each networked unit, assigning a unique identification code to each unit. Default address is set to 1.

#### **RE-LOCK TIME**

MAIN PROGRAM F1:UP F2:DN

**1.** Press F1/P key to enter system mode.

5> SYSTEM SETUP #:ENTER F4:ESC

**2** Press the # key to select SYSTEM SETUP menu.

5> SYSTEM SETUP F1:UP F2:DN

3. Press F1 or F2 key to select sub-menu

5> SYSTEM SETUP 3.RE-LOCK TIME

4. Press the # key to enter Re-Lock Time

LOCK TIME SETUP C: 04: S:

**5.** Key in Re-Lock Time from 1 to 99 second followed by the # key. **C** stands for current set time, sample show 4 second.

SETUP SOMPLETED F1:UP F2:DN

6. Setup has completed

#### **ADDRESS**

MAIN PROGRAM F1:UP F2:DN

5> SYSTEM SETUP #:ENTER F4:ESC **2.** Press the # key to select SYSTEM SETUP menu.

1. Press F1/P key to enter system mode.

1> SYSTEM SETUP F1:UP F2:DN 3. Press F1 or F2 key to select sub-menu

5> SYSTEM SETUP 4.ADDRESS 4. Press the # key to enter ADDRESS

1 .. 14 setup C : 01 s : **5.** Key in from 1 ~ 14 followed by the # key. You can assign network ID from 1 through 14. **C** stands for current setting. Default setting is set to address 1.

6. Setup has completed

SETUP SOMPLETED F1:UP F2:DN

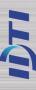

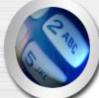

### SYSTEM SETUP - 5.COM. PASSWORD, 6.SITE CODE

**5. COMMUNICATION PASSWORD:** Communication password is used during network communication. This safeguards the information sent during transmission and also from hacking the system.

**6. SITE CODE:** A site code, which is sometimes called a facility code, differentiates one users card group from another. A facility code is an integral code that is programmed into the card at the time of manufacture. Facility codes overcome this limitation adding a second code which is checked at the reader.

### COMMUNICATION PASSWORD

MAIN PROGRAM F1:UP F2:DN

1. Press F1/P key to enter system mode.

5> SYSTEM SETUP #:ENTER F4:ESC

**2.** Press the # key to select SYSTEM SETUP menu.

5> SYSTEM SETUP F1:UP F2:DN

3. Press F1 or F2 key to select sub-menu

5> SYSTEM SETUP 5.COM. PASSWORD

4. Press the # key to enter COM. PASSWORD

0-9999999 setup c: FFFFFF **5.** Current password is displayed. Enter new password as show in next figure

COM. PASSWORD 12345678

**6.** Key in the 8 digit password and press the # key to confirm new password

SETUP SOMPLETED F1:UP F2:DN

7. Setup has completed

#### MAIN PROGRAM F1:UP F2:DN

1. Press F1/P key to enter system mode.

5> SYSTEM SETUP #:ENTER F4:ESC

2. Press the # key to select SYSTEM SETUP menu.

5> SYSTEM SETUP F1:UP F2:DN

3. Press F1 or F2 key to select sub-menu

5> SYSTEM SETUP 6.SITE CODE

4. Press the # key to enter SITE CODE.

1.EM.S. 26 Bit F1:UP F2:DN

2.HID.S. 26 Bit

the # key

1. EM 26bit : 0~255

F1:UP F2:DN

HID Standard 26bit : 0~255
 HID Full binary 26bit : None

Mifare 32 bit: None

5. Select the card type followed by

3.HID.Full 26Bit F1:UP F2:DN

I. HID 34bit : 0~65535

4.HID.IDTi 34Bit F1:UP F2:DN

5.MIFARE. 32 Bit F1:UP F2:DN

0 ..255 SETUP C: 255 S: **5.** "C" stands for current site code which is 255. Enter from 0 to 255 and press the # key. Default setting is 255

SETUP SOMPLETED F1:UP F2:DN

6. Setup has completed

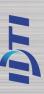

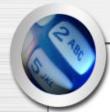

## SYSTEM SETUP - 7.SYSTEM RESET, 8.EVENT RESET

- **7. System Reset :** There are two databases inside the ISC-101A, System Database & Event Database. The System Database stores the system setting information. When executed, the system reset will restore the factory default setting.
- **8. Event Reset:** The Event Database only stores the access records. It does not contain any system information. When executed, event reset will erase all event logs that are stored in the memory.

#### SYSTEM RESET **MAIN PROGRAM** 1. Press F1/P key to enter system mode. F1:UP F2:DN 5> SYSTEM SETUP 2. Press the # key to select SYSTEM #:ENTER F4:ESC SETUP menu. 5> SYSTEM SETUP 3. Press F1 or F2 key to select sub-menu F1:UP F2:DN 5> SYSTEM SETUP 4. Press the # key to enter SYSTEM RESET **7.SYSTEM RESET SYSTEM RESET?** 5. Press 1 to reset system YES:1 NO:ANY Press any other key to cancel SYSTEM RESET 6. System resetting message. This may take few seconds to a minute depending on the >>> size of the database **COMPLETED** 7. System reset has completed F1:UP F2:DN

**EVENT RESET MAIN PROGRAM** 1. Press F1/P key to enter system mode. F1:UP F2:DN 5> SYSTEM SETUP 2. Press the # key to select SYSTEM SETUP menu. **#:ENTER F4:ESC** 5> SYSTEM SETUP 3. Press F1 or F2 key to select sub-menu F1:UP F2:DN 5> SYSTEM SETUP 4. Press the # key to enter SEVENT RESET. **8.EVENT RESET EVENT RESET:1 5.** Press 1 key to reset event **INDEX RESET:2** Press 2 key to reset index **EVENT RESET?** YES:1 NO:ANY **INDEX RESET?** 6. Press 1 key to reset Press any other keys to cancel YES:1 NO:ANY **EVENT RESET** 7. Event resetting message. This may take few seconds to a minute depending on >>> the size of the database **COMPLETED** 8. Event Reset has finished

F1:UP F2:DN

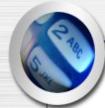

## SYSTEM SETUP - 9. COM. SPEED, 10. DOOR RELAY

- **9. COM.SPEED** This command sets the baud rate that the ISC-101A will communicate with the device connected to its serial port. The baud rate change will become effective immediately upon completion of the command. Default baud rate is 19,200.
- **10. DOOR RELAY** The relay output is Normally Open (N.O.), and toggles shorted when triggered by an event, such as an authentication or ID failure. The relay can be used to send power to switched items like electric door strikes, door handles, magnetic hold locks1, or indicators.

#### **COMMUNICATION SPEED**

MAIN PROGRAM F1:UP F2:DN

1. Press F1/P key to enter system mode.

5> SYSTEM SETUP #:ENTER F4:ESC

**2.** Press the # key to select SYSTEM SETUP menu.

5> SYSTEM SETUP F1:UP F2:DN

3. Press F1 or F2 key to select sub-menu

5> SYSTEM SETUP 10.COM. SPEED

4. Press the # key to enter COM.SPEED.

SELECT SPEED F1:UP F2:DN

**5.** Press F1 key to scroll up the list Press the F2 key to scroll down the list

1. 4800 b-rate F1:UP F2DN

2. 9600 b-rate F1:UP F2DN

3. 19200 b-rate F1:UP F2DN 4. 38400 b-rate F1:UP F2DN

**6.** Press the # key to select the communication speed

SETUP COMPLETED F1:UP F2:DN

7. Setup has completed

#### DOOR RELAY

MAIN PROGRAM F1:UP F2:DN

5> SYSTEM SETUP #:ENTER F4:ESC

5> SYSTEM SETUP F1:UP F2:DN

5> SYSTEM SETUP 11.DOOR (RELAY)

RELAY1Sel 1-Door 2-Alarm 3-L.D **1.** Press F1/P key to enter system mode.

**2.** # 키를 눌러 SYSTEM SETUP(시스템 설정) 메뉴를 선택.

3. Press F1 or F2 key to select sub-menu

4. Select DOOR(RELAY) followed by the # key

**6.** 1 for Door, 2 for Alarm and 3 for Lock Down.

SETUP COMPLETED F1:UP F2:DN

7. Setup has completed

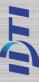

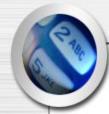

### SYSTEM SETUP - 11. TWO MAN, 12. ANTIPASS

- 11. TWO MAN: This commend prevents an individual user from entering a selected empty security area unless at least one other enrolled user is present. Once two enrolled users are logged into the area, other user can come and go individually, as long as at least two people are in the area. Conversely, when exiting, the last two occupants of the security area must exit out together. At no time will the system allow less than two users to be in the area.
- 12. ANTIPASS: Anti pass-back is used to stop two people from using one card to gain access. If access is denied because of this, this will result in an alarm message to the printer. It may also result in a relay being energized if you have programmed one to do so. This is a system anti-pass setting and user anti-pass setting also must be enabled in order for it to work properly.

#### TWO MAN

MAIN PROGRAM F1:UP F2:DN

1. Press F1/P key to enter system mode.

5> SYSTEM SETUP **#:ENTER F4:ESC** 

2. Press the # key to select SYSTEM SETUP menu.

5> SYSTEM SETUP F1:UP F2:DN

3. Press F1 or F2 key to select sub-menu

5> SYSTEM SETUP **12.TWO MAN** 

4. Press the # key to enter Two Man

**ENABLE TWOMAN** 1:YES 2:NO

5. Press 1 key to enable two man Press 2 key to disable two man

**ENTER NUM 1-99** C: 20 S:

6. This is the time limit for the second user to make verification to the reader after first user has been verified. "C" Stands for current setting. Key in from 1 to 99 seconds and press the # key

F1:UP F2:DN

7. Setup has completed

#### ANTI PASS

MAIN PROGRAM F1:UP F2:DN

1. Press F1/P key to enter system mode.

5> SYSTEM SETUP **#:ENTER F4:ESC** 

2. Press the # key to select SYSTEM SETUP menu.

5> SYSTEM SETUP F1:UP F2:DN

3. Press F1 or F2 key to select sub-menu

5> SYSTEM SETUP 13.ANTIPASS

4. Press the # key to enter Antipass

**ENABLE ANTIPASS?** 1:YES 2:NO

**5.** Press 1 key to enable anti pass Press 2 key to disable anti pass

**SETUP COMPLETED** F1:UP F2:DN

6. Setup has completed

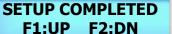

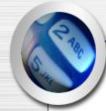

## SYSTEM SETUP - 13. DURESS

Duress is a condition whereby a user may be confronted by an intruder in an effort to gain access to a secure area. The user can "secretly" signal security that he is entering the secure area under "duress" through the implementation of a duress feature. This function must be used with a function key in order to work

MAIN PROGRAM F1:UP F2:DN

1. Press F1/P key to enter system mode.

5> SYSTEM SETUP #:ENTER F4:ESC

**2.** Press the # key to select SYSTEM SETUP menu.

5> SYSTEM SETUP F1:UP F2:DN

3. Press F1 or F2 key to select sub-menu

5> SYSTEM SETUP 13.DURESS

4. Press the # key to enter DURESS

YES: 1 NO:2

**5.** Press 1 key to enable duress Press 2 key to disable duress

**ENTER NUM F2,F4** 

**6.** Key in F2 or F4 to assign duress key. For now we will key in F2 key

ENTER FUNCTION F2:

**7.** Key in from 0 to 9 followed by # key.

SETUP COMPLETED F1:UP F2:DN

8. Setup completed

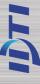

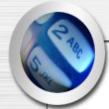

## SYSTEM SETUP - 14. DATE FORMAT

ISC-101A features option to choose time format which are available in Asia time, USA time, and Europe time. This is where user can customize time format. This section discusses how to choose time format.

MAIN PROGRAM F1:UP F2:DN

1. Press F1/P key to enter system mode.

5> SYSTEM SETUP **#:ENTER F4:ESC** 

2. Press the # key to select SYSTEM SETUP menu.

5> SYSTEM SETUP F1:UP F2:DN

3. Press F1 or F2 key to select sub-menu

5> SYSTEM SETUP 14.DATE FORMAT

4. Press the # key to enter DATE FORMAT

**SELECT DISPLAY** F1:UP F2:DN

5. Press F1 kev to scroll up the list Press F2 key to scroll down the list

1: ASTA YYYY.MM.DD

4: CUSTOM1

Message DD/MM

MM.DD.YYYY

5: CUSTOM1

2: USA

Message MM/DD

NOTE:

BSC 2004.09.09 17:50:30 [THU]

BSC 08.30.2004 12:30:30 [THU]

BSC130.08.2004i 12:30:30 [THU]

IDTi 12:30:30 30/08

**IDTi** 12:30:30:08/30

**ASIA** Time display format

**USA** Time display format

**EUROPE** Time display format

**CUSTOM 1** Time display format with Europe date format. Date is displayed before the month

**CUSTOM 2** Time display format with American date format. Month is displayed before the date

3: EUROPE DD.MM.YYYY

6. Select the right time format for your region

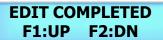

7. Time format has been set

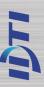

## SYSTEM SETUP - 15. CUSTOM DISPLAY

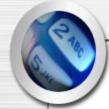

ISC-101A features option to customize the display. BSC-101A Allows up to 32 characters to be displayed. This is where user can customize main display window. This section discusses how to edit custom display.

MAIN PROGRAM F1:UP F2:DN

**1.** Press F1/P key to enter system mode.

5> SYSTEM SETUP #:ENTER F4:ESC

**2.** Press the # key to select SYSTEM SETUP menu.

5> SYSTEM SETUP F1:UP F2:DN

3. Press F1 or F2 key to select sub-menu

5> SYSTEM SETUP 15.CUSTOMDISPLAY

**4.** Press the # key to enter CUSTOM DISPLAY

EDIT DISPLAY IDTi **5.** Key in alphabet and press the F1 key to move on to the next letter. To get an lowercase, continue pressing the key until the lowercase letter appears.

EDIT CONTINUE?
1: YES 2: NO

**6.** If the message is longer than 16 digits, press 1 key to continue on writing the message. Otherwise press 2 to end writing custom message

EDIT DISPLAY IDTi **7.** Continue on writing the message

EDIT COMPLETED F1:UP F2:DN

8. Finished editing the custom message

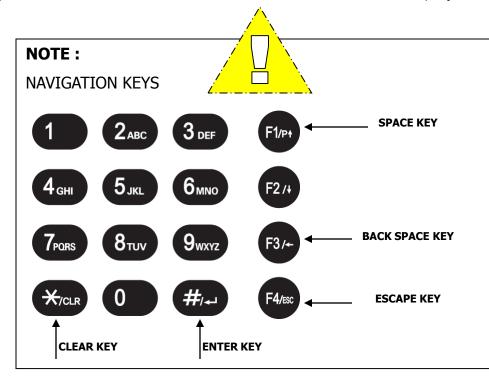

#### Ex) Edit "IDTi C"

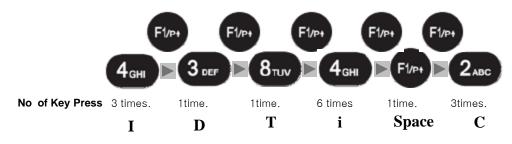

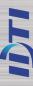

# Contract of the second

## SYSTEM SETUP - 16. LCD LIGHT

ISC-101A allows you to choose whether the display will be illuminated or unlit. By default, the display is lit for 5 seconds when used. Illuminating the display allows for easier viewing in darker areas while leaving the display unlit conserves power. This section provides information about how to set illumination options for the ISC-101A's display unit.

MAIN PROGRAM F1:UP F2:DN

1. Press F1/P key to enter system mode.

5> SYSTEM SETUP #:ENTER F4:ESC **2.** Press the # key to select SYSTEM SETUP menu.

1> SYSTEM SETUP F1:UP F2:DN

3. Press F1 or F2 key to select sub-menu

5> SYSTEM SETUP 16.LCD LIGHT

4. Press the # key to enter LCD LIGHT

1: DEFAULT LCD LIGHT TIME

**5.** Press the # key to set it as default time Press F1 to scroll up the menu Press F2 to scroll down the menu

EDIT COMPLETED F1:UP F2:DN

 $\textbf{6.} \ \mathsf{Finished} \ \mathsf{editing} \ \mathsf{LCD} \ \mathsf{back} \ \mathsf{light} \ \mathsf{time}$ 

NOTE:

3 types of LCD option:

Default: LCD will stay lit for 5 seconds.

Always ON: LCD will illuminated all times.

Customize: You can set schedule time for LCD to turn on and

turn off.

3. CUSTOMIZE LCD LIGHT TIME

**6.** Press the # key to set it as customize Press F1 to scroll up the menu Press F2 to scroll down the menu

S HOUR:MIN:SEC

**7.** Define the start time of LCD. LCD will turn on according to this time setting. Key in military time format.

E HOUR:MIN:SEC

: :

**8.** Define the end time of LCD. LCD will turn off according to this time setting. Key in military time format.

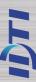

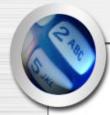

# SYSTEM SETUP - 17. CONCEAL PIN

ISC-101A allows you to conceal user PIN when entering the device. To hide user PIN when entering the device, follow the instructions below.

MAIN PROGRAM F1:UP F2:DN 1. Press F1/P key to enter system mode.

5> SYSTEM SETUP #:ENTER F4:ESC

**2.** Press the # key to select SYSTEM SETUP menu.

5> SYSTEM SETUP F1:UP F2:DN

3. Press F1 or F2 key to select sub-menu

5> SYSTEM SETUP 17.CONCEAL PIN 4. Press the # key to enter CONCEAL PIN

1:YES 2:NO

**5.** Press 1 key to enable conceal PIN Press 2 key to cancel the conceal PIN

SETUP COMPLETED F1:UP F2:DN

6. Setup has completed

**Enabled Already** 

CONCEAL CANCEL 1:YES 2:NO

**5.** Press 1 key to cancel conceal PIN Press 2 key to enable the conceal PIN

Concealed User PIN View

(U) WELCOME

Result of authentication

ENTER USER ID

\*\*\*\*1

Actual view during entrance

Normal View

(U) WELCOME 00002

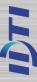

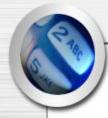

#### SYSTEM SETUP - 19. LOCK DOWN

ISC-101A features option to use a auxiliary relay to arm/disarm an external alarm system called the lockdown. This section discusses how to enable lockdown device.

MAIN PROGRAM F1:UP F2:DN

1. Press F1/P key to enter system mode.

5> SYSTEM SETUP #:ENTER F4:ESC

**2.** Press the # key to select SYSTEM SETUP menu.

5> SYSTEM SETUP F1:UP F2:DN

3. Press F1 or F2 key to select sub-menu

5> SYSTEM SETUP 19. LOCK DOWN

4. Press the # key to enter LOCK DOWN

LOCK DN ENABLE ? 1:YES 2:NO

**5.** Press 1 key to enable lockdown Press 2 key to disable lockdown

FUNC KEY NABLE ? 1:YES 2:NO

**6.** Press 1 key to enable function key Press 2 key to disable function key

SETUP COMPLETED F1:UP F2:DN

7. Setup has completed

**Enabled Already** 

LOCK DN DISABLE ? 1:YES 2:NO

**5.** Press 1 key to disable lockdown Press 2 key to enable lockdown

- 2 Select Main Menu 5. SYSTEM SETUP, Sub Menu 10.DOOR (RELAY), and set to L.D(Lock Down).
- 3 Select Main Menu 7. SENSOR SETUP Sub Menu 2.FUNCTION and set the function of sensor to Lock Down

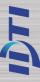

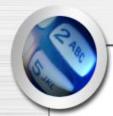

#### SYSTEM SETUP - 20. ATTENDENCE

ISC-101A features option to display IN or OUT when function keys are used. User must be aware of the current attendance mode that is displayed in the standby display. Last used attendance mode will be the default mode until the next mode is used. If F2-0 is used the last time, then unless second user uses a different function key, it will show as F2-0 even if second user do not press any function key.

#### MAIN PROGRAM F1:UP F2:DN

1. Press F1/P key to enter system mode.

5> SYSTEM SETUP #:ENTER F4:ESC

**2.** Press the # key to select SYSTEM SETUP menu.

5> SYSTEM SETUP F1:UP F2:DN  ${\bf 3.}\ {\sf Press}\ {\sf F1}\ {\sf or}\ {\sf F2}\ {\sf key}\ {\sf to}\ {\sf select}\ {\sf sub-menu}$ 

5> SYSTEM SETUP 20.ATTENDENCE

**4.** Press the # key to enter ATTENDENCE

ATTENDENCE SETUP 1:YES 2:NO

**5.** Press 1 to setup attendance Press 2 to cancel setup

SETUP COMPLETED F1:UP F2:DN

6. Setup has completed

#### **Standby LCD Display**

F2-0 **IN 2005.12.27 16:17:59 [TUE]** 

ATTEND

F4-0

OUT 2005.12.27 16:17:59 [TUE]

**LEAVE** 

F2-1

E-IN 2005.12.27 16:17:59 [TUE]

**RETURN** 

F2-2

E-OUT 2005.12.27 16:17:59 [TUE]

OUT

#### **Access Granted Display**

F2-0

(U) < I N > F2:0 123456

**ATTEND** 

F4-0

(U) < 0 U T > F4:0 123456

OUT

F2-1

(U) < EX-IN> F2:1 123456

**RETURN** 

F2-2

(U) < EX-OUT F2:2 123456

OUT

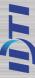

# 6. SENSOR SETUP

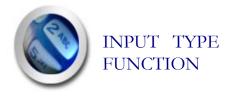

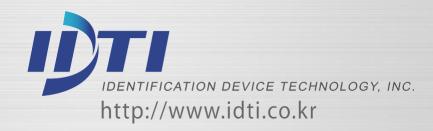

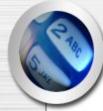

#### SENSOR SETUP - 1. INPUT TYPE

The sensor inputs are factory defaulted to Normally Open (N.O.). This section show how to change the sensor input to either N.O. or N.C.

MAIN PROGRAM F1:UP F2:DN

1. Press F1/P key to enter system mode.

7> SENSOR SETUP #:ENTER F4:ESC

**2.** Press the # key to select SENSORSETUP menu.

7> SENSOR SETUP F1:UP F2:DN

3. Press F1 or F2 key to select sub-menu

7> SENSOR SETUP
1.INPUT TYPE

**4.** Press the # key to enter Input Type

**SELECT SENSOR ENTER NUM: 1-2** 

**5.** Select from 1 though 2 followed by the # key

**SENSOR1 N/O 1:N/O 2:N/C** 

**6.** Press 1 key to N/O (stands for Normal Open) Press 2 key to N/C (stands for Normal Close)

SETUP COMPLETED CONT:# STOP:ANY

7. Setup has completed

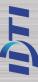

# SENSOR SETUP - 2.FUNCTION

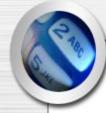

These are the senor inputs found in ISC-101A control panel that control external devices. There are 2 sensor inputs in ISC-101A and all of them can be programmed to handle different types of external sensors from the system menu.

MAIN PROGRAM F1:UP F2:DN

1. Press F1/P key to enter system mode.

7> SENSOR SETUP #:ENTER F4:ESC

**2.** Press the # key to select SENSOR SETUP menu.

7> SENSOR SETUP F1:UP F2:DN

3. Press F1 or F2 key to select sub-menu

7> SENSOR SETUP 2.FUNCTION

4. Press the # key to enter FUNCTION

SELECT SENSOR ENTER NUM: 1-2

**5.** Select from 1 though 2 followed by the # key

SENSOR1 1.EXIT 1:SETUP 2:CANCEL

**6.** Default is set as EXIT. You can customize the function as show in the note

SELECT FUNCTION F1:UP F2:DN

**7.** Press F1 key to scroll up the list of functions

Press F2 key to scroll down the list. Refer to note for the complete list of functions.

SETUP COMPLETED CONT.:# STOP:ANY

8. Setup has completed

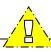

#### NOTE:

SELECT SENSOR ENTER NUM: 1-2

Default set for 2 sensors

SLEECT FUNCTION F1:UP F2:DN

Select function of sensor

SENSOR1 1.EXIT 1:SETUP 2:CANCEL

SENSOR2 2.ALARM 1:SETUP 2:CANCEL

0. INACTIVE F1:UP F2:DN

1. EXIT F1:UP F2:DN

2. ALARM F1:UP F2:DN

3. FIRE ALARM F1:UP F2:DN

4. LOCK F1:UP F2:DN

5. DOOR CONTACT

5. DOOR CONTACT F1:UP F2:DN

6. INTRUSION F1:UP F2:DN

7. LOCK DOWN F1:UP F2:DN

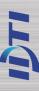

# 7. ALARM SETUP

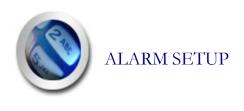

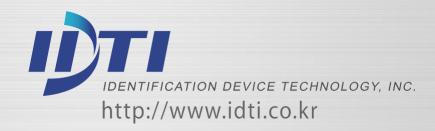

# Contract of the second

#### **ALARM SETUP**

There are six sensor inputs and 1 relay on ISC-101A. Relays is used for the lock, depending on the configuration

There is no programming function for alarms what you program is what happens when a specific alarm occurs. There are two things that can happen as a result of an alarm:

- · an alarm may result in a message to the speaker (Buzzer).
- · an alarm may also cause a relay to come on (Relay).

ISC-101A has an output to activate a sounder but also equipped with relays that can be controlled from a command station, by some type of system activity. These sensor inputs & relays can allow you to perform many functions such as motion sensor or as a means of interfacing with a home automation system. Only the internal sensors will be activated unless other sensors are connected and configured in Sensor Setup. Relay must be connected to use the alarm.

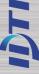

#### **ALARM SETUP**

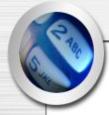

8> ALARM SETUP F1:UP F2:DN

(Fig 1) List of the Alarm

SELECT FUNCTION F1:UP F2:DN

(Fig 2) List of the output

8> ALARM SETUP
1.CASE OPEN

8> ALARM SETUP
2.INTRUSION

8> ALARM SETUP
3.FORCE OPEN

8> ALARM SETUP 4.ALARM SENSOR

8> ALARM SETUP 5.FIRE

8> ALARM SETUP 6.DURESS

8> ALARM SETUP 7.LINE TROUBLE

8> ALARM SETUP 8.BOLT OPEN

8> ALARM SETUP 9.DOOR HELD

8> ALARM SETUP 10.LOCK HELD

8> ALARM SETUP 11.ALARM TIME

8> ALARM SETUP 12.ALARM OFF

MAIN PROGRAM F1:UP F2:DN

**1.** Press F1/P key to enter system mode.

8> ALARM SETUP #:ENTER F4:ESC

**2.** Press the # key to select ALARM SETUP menu.

8> ALARM SETUP F1:UP F2:DN

3. Press F1 or F2 key to select sub-menu

8> ALARM SETUP
1.CASE OPEN

**4.** There are total of 12 alarms. Refer to Fig 1 Alarm List on the left for complete list

ALARM SETUP ? 1:SETUP 2: CANCEL

**5.** Press 1 key to setup Alarm Press number 2 key to cancel.

SELECT FUNCTION F1:UP F2:DN

**6.** Press F1 key to scroll up Press F2 key to scroll down the list of functions.

BUZZER&RELAY

1.BUZZER&RELAY

**7.** There are total of 4 sounder options. Refer to **fig 2** list of sounder options. For now we will select 1 Buzzer & Relay

SETUP COMPLETED F1:UP F2:DN

8. Alarm setup finished.

# BUZZER&RELAY 1.BUZZER&RELAY

Buzzer and Relay will be activated

BUZZER&RELAY
2.BUZZER ONLY

Buzzer will be activated

BUZZER&RELAY
3. RELAY ONLY

Relay will be activated

BUZZER&RELAY
4. INACTIVE

Alarm is inactive